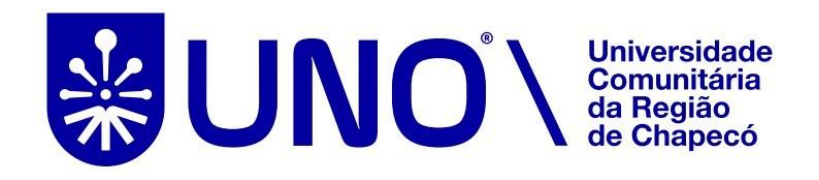

## **Tutorial para acesso remoto via CAFe ao Portal de Periódicos da CAPES**

A Coordenação de Aperfeiçoamento de Pessoal de Nível Superior (CAPES) está promovendo o acesso remoto ao Portal de Periódicos para os professores, pesquisadores, alunos de pós-graduação, graduação e técnicos das instituições usuárias do Portal, por meio da rede da Comunidade Acadêmica Federada (CAFe).

O acesso remoto via CAFe é possível quando a instituição participa da Comunidade Acadêmica Federada, serviço mantido pela Rede Nacional de Ensino e Pesquisa (RNP)

que provê facilidades de autenticação e troca de informações.

A UNO Chapecó, como membro da Comunidade possui acesso remoto ao Portal de Periódicos e disponibiliza o acesso a todos os membros da comunidade acadêmica da Instituição. A seguir encontram-se orientações e procedimentos para o usuário autenticar-se e obter o acesso remoto via CAFe ao Portal:

1. Acessar o site da UNO Chapecó, *link* Minha Uno e entrar com seu usuário e senha de e-mail da UNO Chapecó:

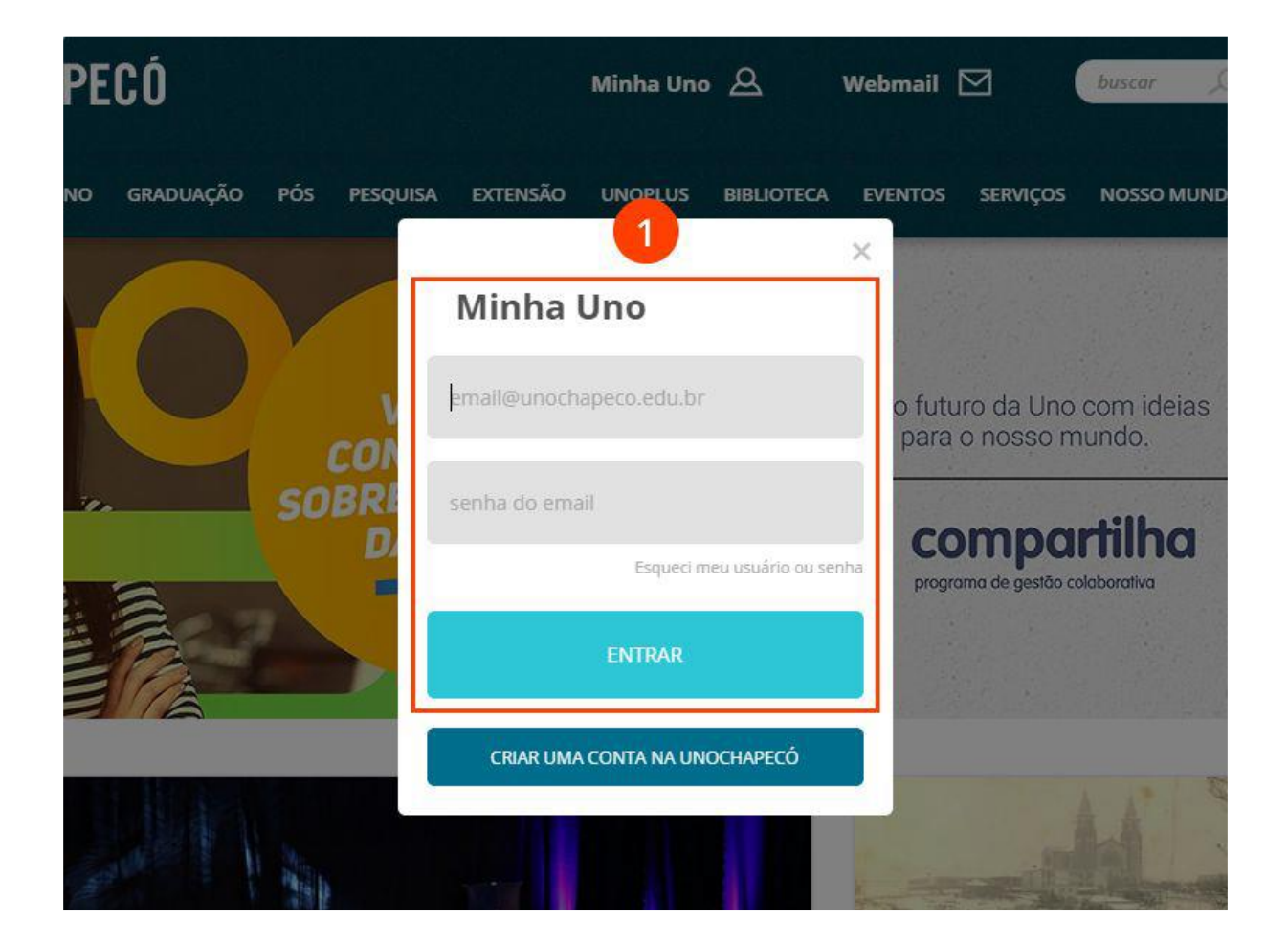

2. Acessar o menu Biblioteca da Minha Uno (disponível para estudantes regulares, professores e técnicos administrativos).

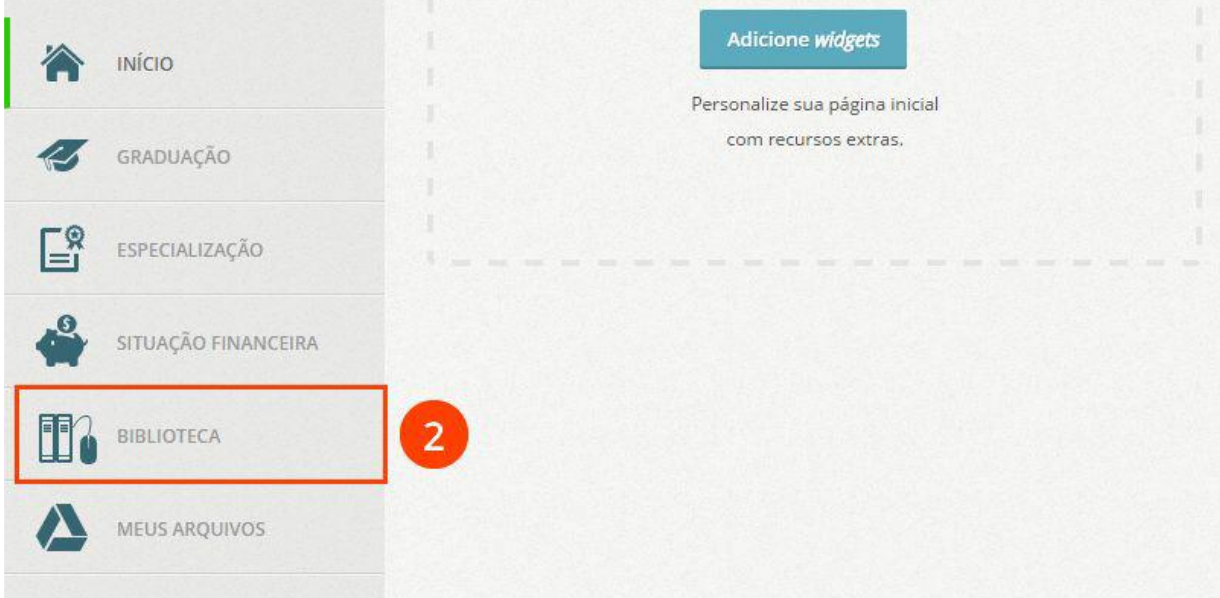

3. Acessar o menu "Portal de Períódicos Capes".

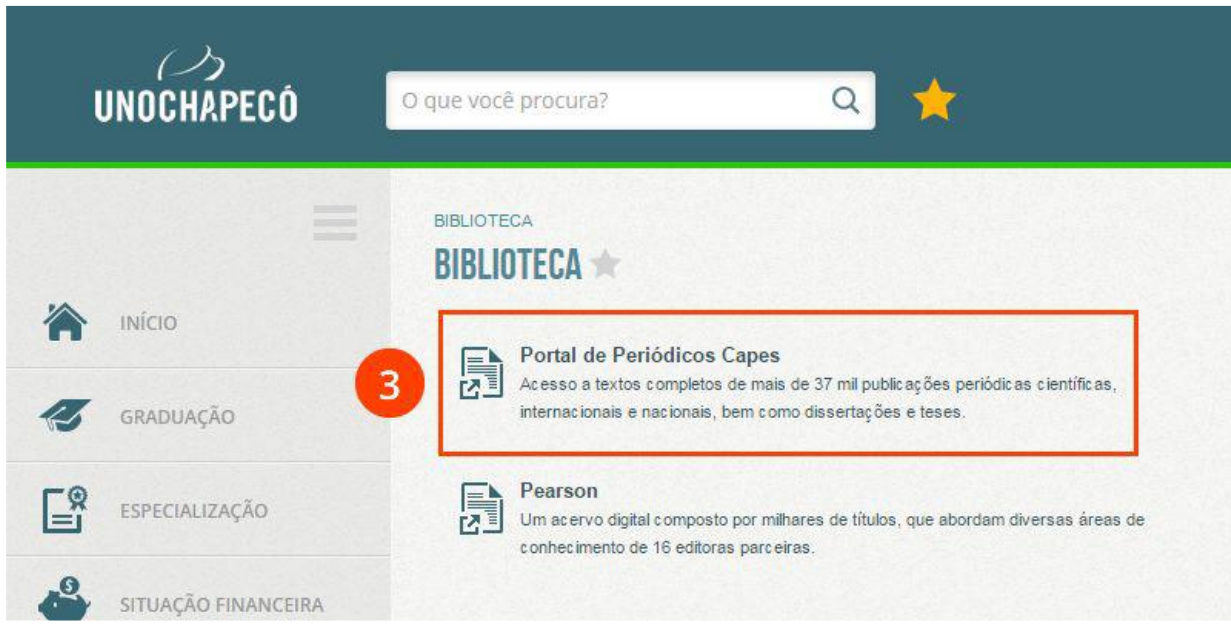

4. Para iniciar o acesso remoto via CAFe pelo Portal de Periódicos, clique no link "MEU ESPAÇO".

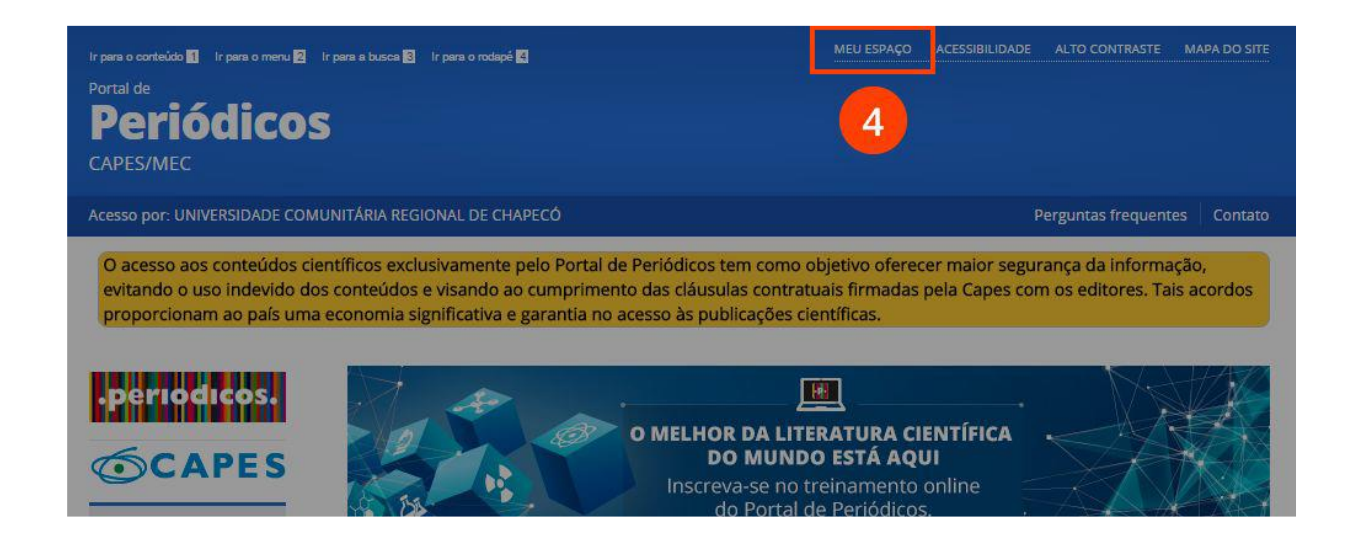

5. Localize a área de "Acesso remoto via CAFe", selecione "UNOCHAPECÓ - UNIVERSIDADE COMUNITÁRIA REGIONAL DE CHAPECÓ" na caixa de seleção da instituição e clique em "Enviar".

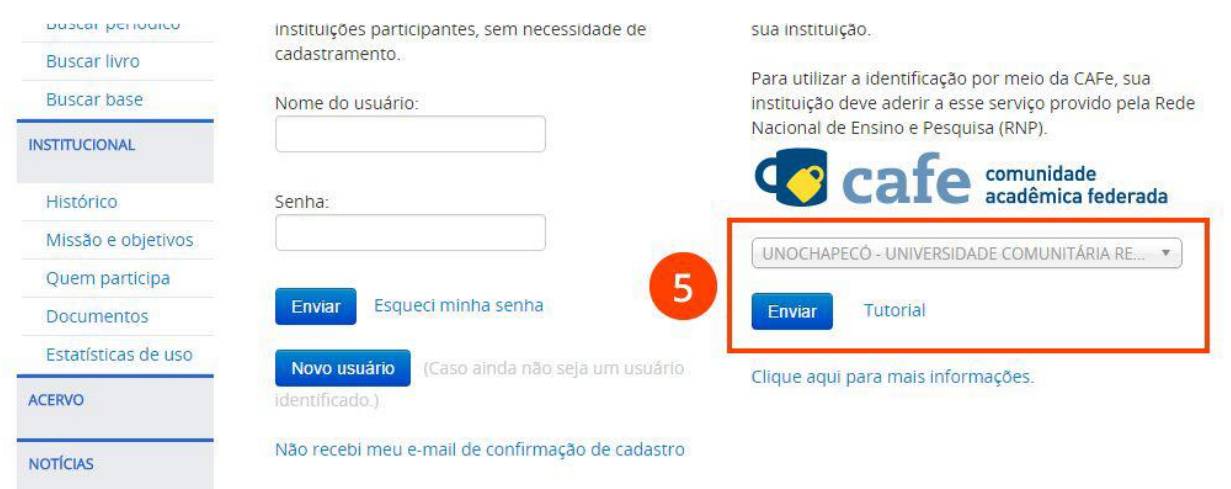

6. Identifique-se usando seus dados de acesso ao e-mail da UNO Chapecó.

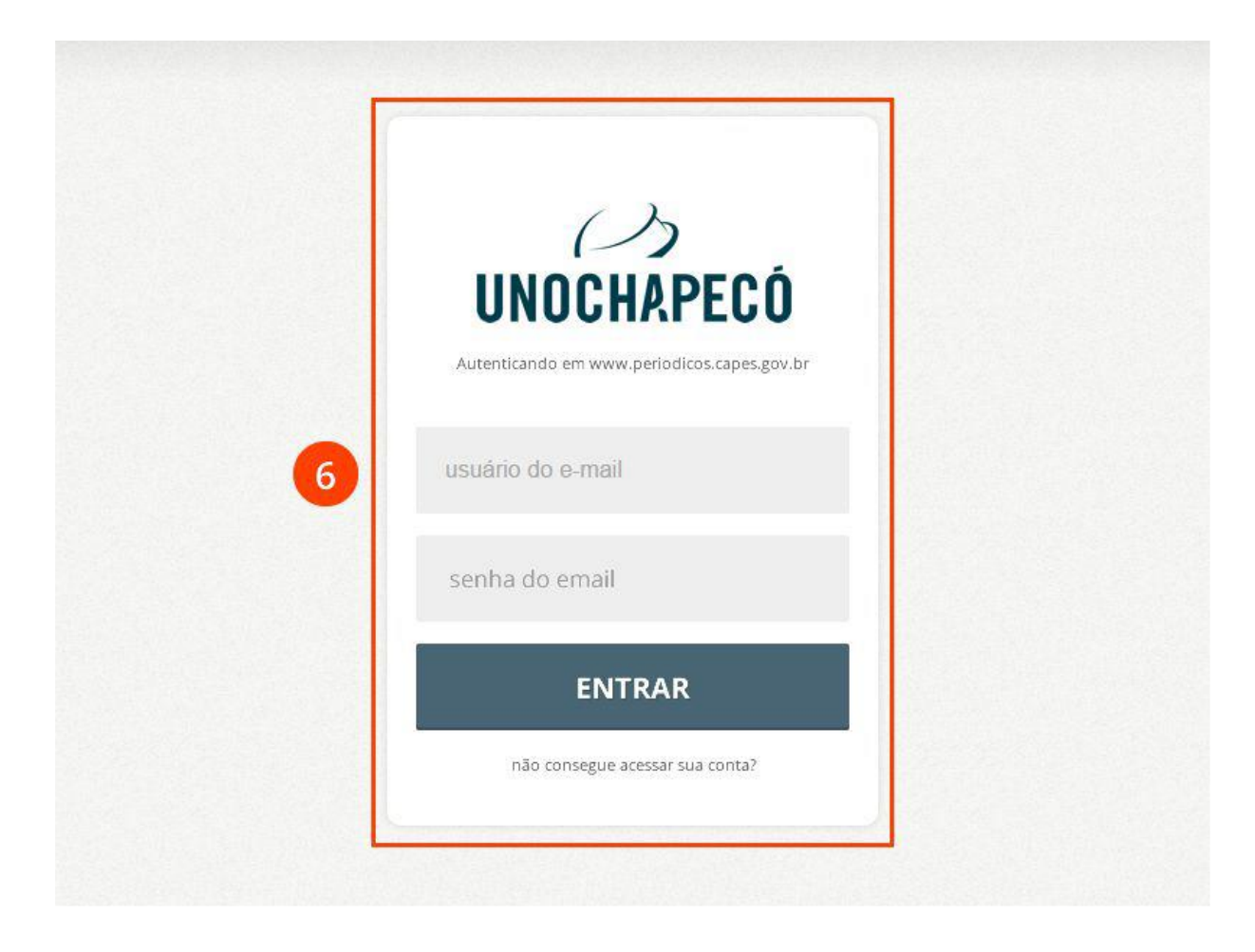

7. Nessa etapa seu usuário já foi identificado. Para facilitar seu acesso das próximas vezes complete o cadastro do seu perfil clicando em "Novo usuário".

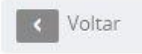

## Meu espaço

Você foi identificado com sucesso e está apto a visualizar o conteúdo do Portal de Periódicos disponível para a sua instituição. Opcionalmente vocé pode identificar-se no "Meu Espaço", como usuário do Portal, para utilizar os recursos oferecidos nessa seção. A dupla identificação precisa ser feita apenas neste primeiro acesso. Clique aqui para continuar navegando no portal sem identificar-se.

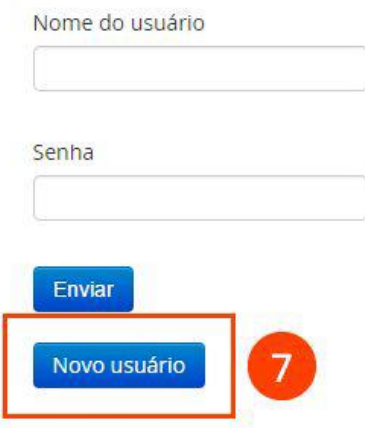

8. Complete seus dados e clique em "Enviar".

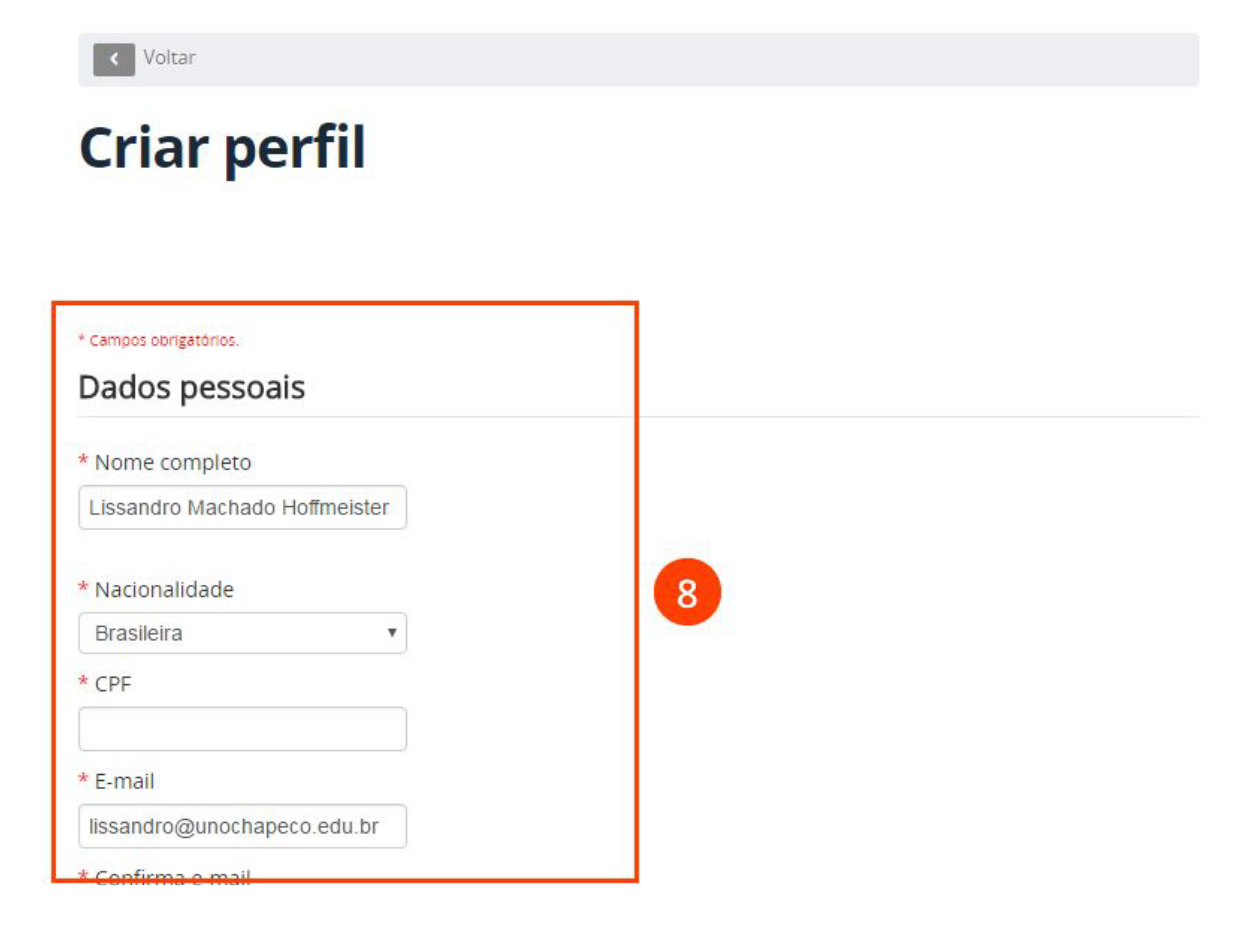